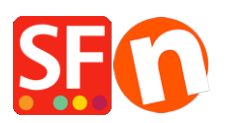

[Base de connaissances](https://shopfactory.deskpro.com/fr/kb) > [Premiers pas](https://shopfactory.deskpro.com/fr/kb/getting-started) > [E-MAIL COMMANDES | Comment saisir une](https://shopfactory.deskpro.com/fr/kb/articles/how-do-i-enter-an-order-email-address-in-shopfactory) [adresse eMail pour être averti des commandes](https://shopfactory.deskpro.com/fr/kb/articles/how-do-i-enter-an-order-email-address-in-shopfactory)

## E-MAIL COMMANDES | Comment saisir une adresse eMail pour être averti des commandes

Merliza N. - 2021-03-01 - [Premiers pas](https://shopfactory.deskpro.com/fr/kb/getting-started)

Lorsque vous commencerez à vendre vos produits ou services, vous devez fournir une adresse e-mail pour recevoir les e-mails de notification de commande chaque fois qu'une commande est validée.

Lancez votre boutique dans ShopFactory.

Dans le menu en haut, sélectionnez le menu déroulant Central et cliquez sur Profil eComerçant.

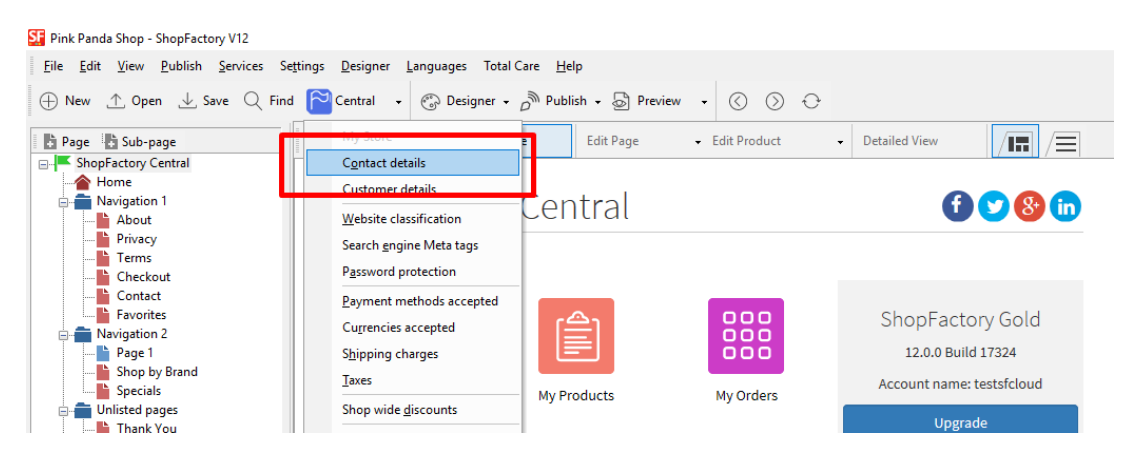

1. Localisez le champ "Email (pour les commandes)" et saisissez votre adresse email c'est là que les emails de notification de commande seront envoyés.

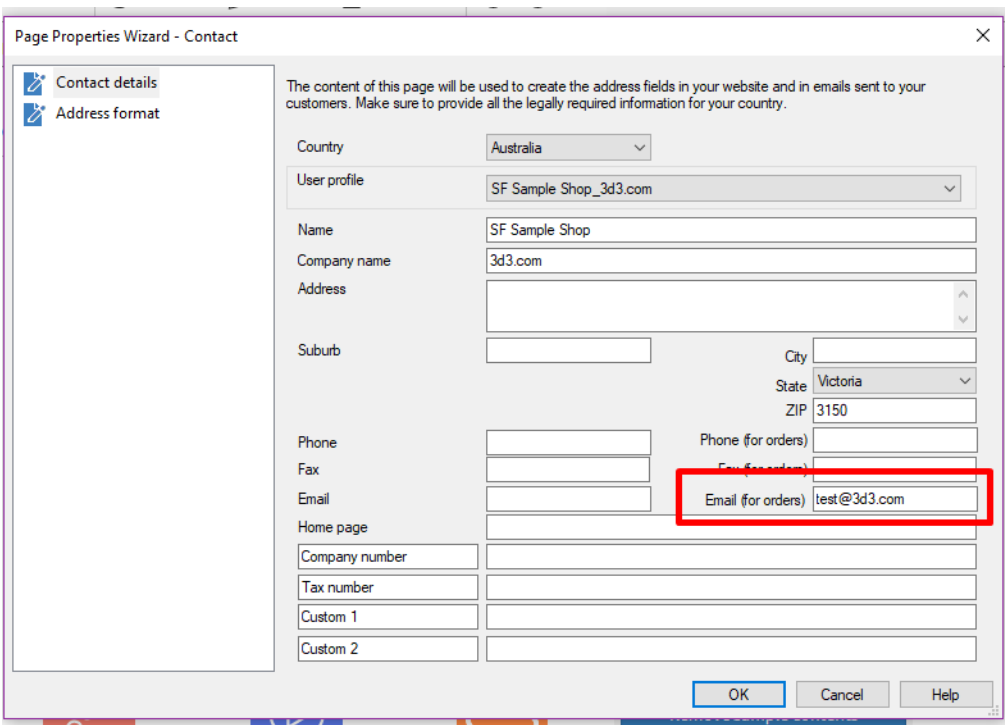

2. REMARQUE : vous pouvez saisir plusieurs adresses, séparées par une virgule et non par un point-virgule ;

IMPORTANT : Vous devez également ajouter la même adresse électronique dans votre cloud ShopFactory. Connectez-vous à votre compte et ajoutez le même "Email (pour les commandes)". Pour ce faire, dans ShopFactory -> cliquez sur ShopFactory Cloud puis MES COMMANDES -> vous serez redirigé vers l'interface Cloud -> cliquez sur Ma boutique -> Général -> champ "Email (pour les commandes)" -> saisissez plusieurs adresses email séparées par des virgules comme indiqué dans la capture d'écran ci-dessous :

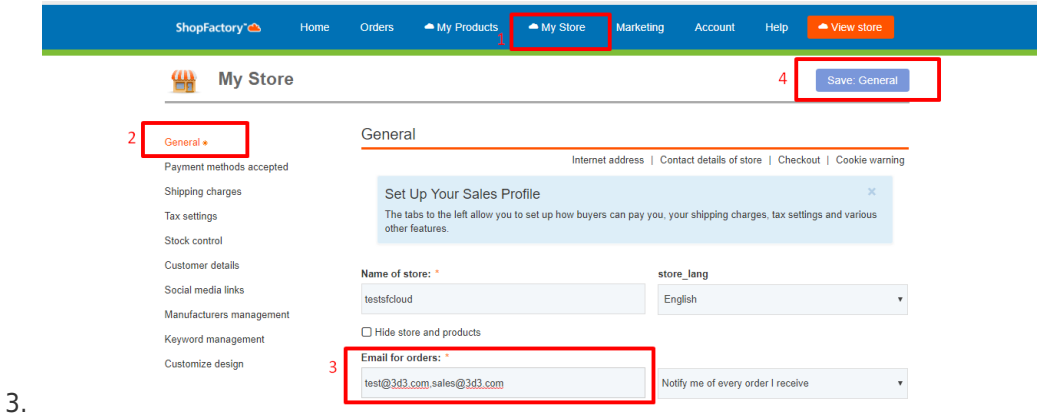

- Cliquez sur Enregistrer.